## Google Meet 線上同步視訊會議 – 讀者操作步驟

因應近日疫情升溫,為保護你我健康安全,宅在家不移動為上上策,故若有線上參考資詢的需求,請依照下 列步驟聯繫圖書館參考資訊館員,感謝! 服務時段: 週一~週五 8:30-12:00; 13:30-17:30 聯絡窗口 : 館員李佳陵小姐 03-8565301#1427 館員黃順發先生 03-8565301#1428

- 1. 請先確認可登入 Google Mail , 輸入個人 gms 帳號 帳號 - [學號@gms.tcu.edu.tw](mailto:學號@gms.tcu.edu.tw) 密碼 – 依系統預設或自行已修改密碼 GMS - <http://gms.tcu.edu.tw/>
- 2. 聯繫並提供您的 gms 信箱的帳號給館員,校本部圖書館參考資訊組分機-1427/1428/1429 EX. [學號@gms.tcu.edu.tw](mailto:學號@gms.tcu.edu.tw) 或 [XXXXXX@gms.tcu.edu.tw](mailto:XXXXXX@gms.tcu.edu.tw)
- 3. 留意 Google Mail 中的館員邀情信件。

EX.【某某某邀請您加入視訊會議】

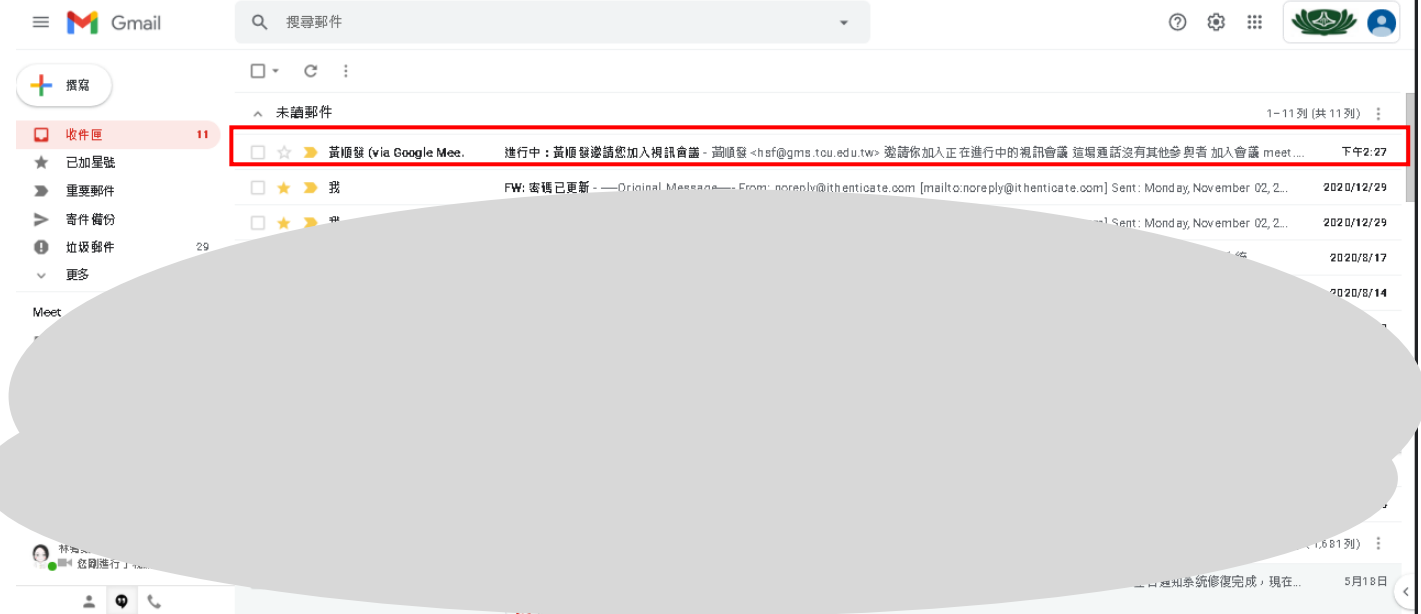

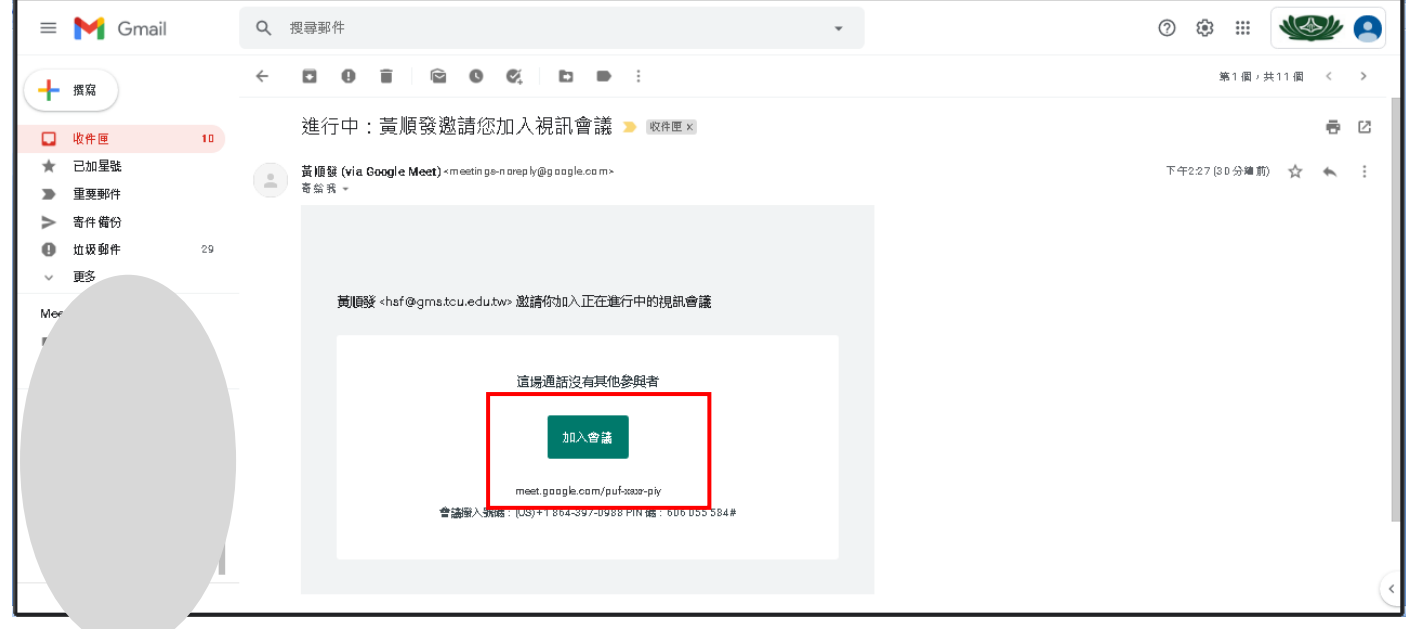

## 點擊【立即加入】

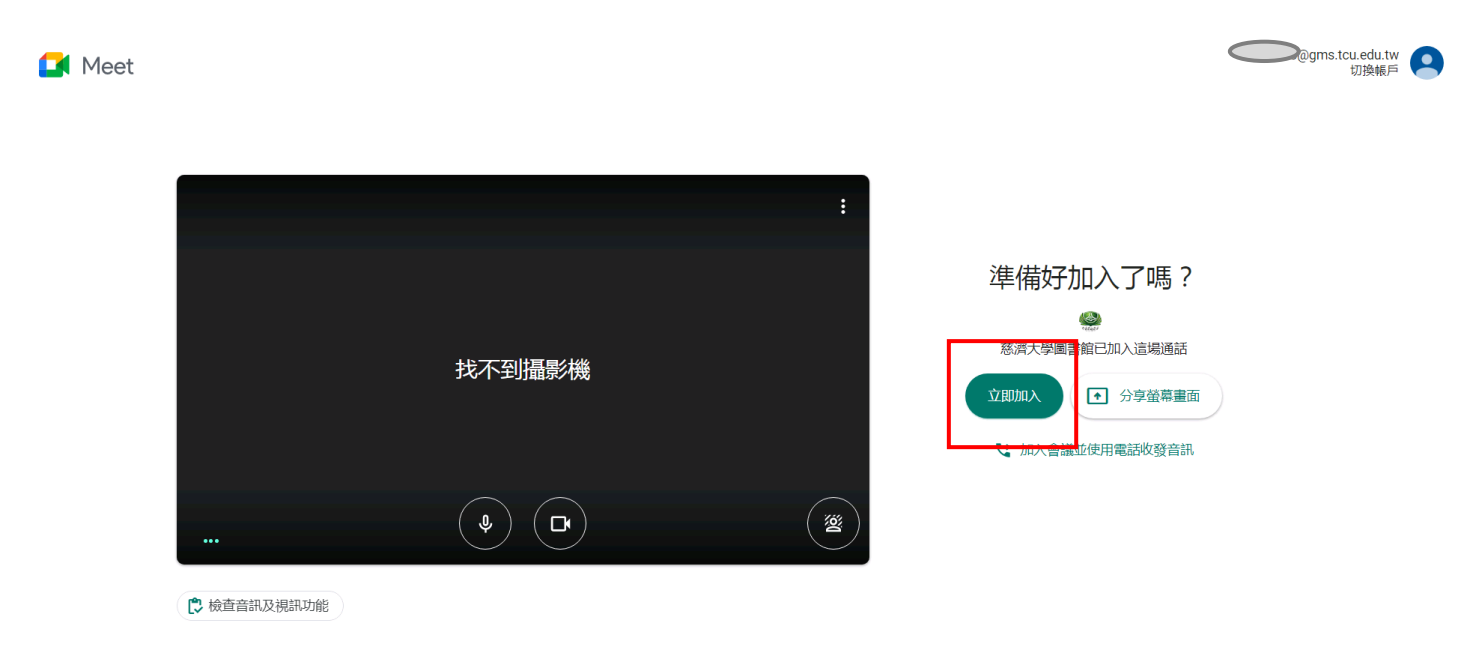

## 下圖為實際視訊畫面

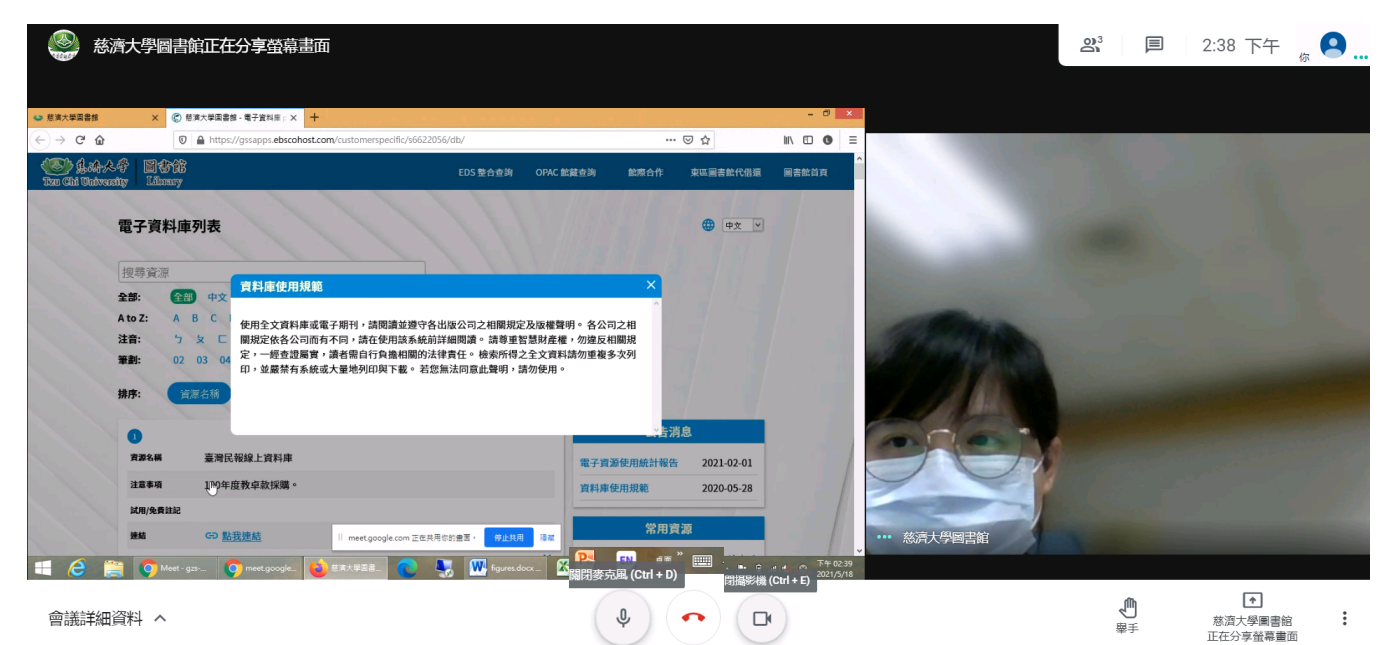